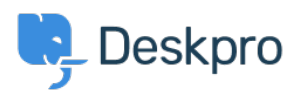

[Baza znanja](https://support.deskpro.com/hr-HR/kb) > [Using Deskpro](https://support.deskpro.com/hr-HR/kb/using-deskpro) > [Admin](https://support.deskpro.com/hr-HR/kb/admin) > [Business Rules](https://support.deskpro.com/hr-HR/kb/business-rules) > [How can I receive text alerts](https://support.deskpro.com/hr-HR/kb/articles/how-can-i-receive-text-alerts-populated-with-ticket-information) [with ticket information?](https://support.deskpro.com/hr-HR/kb/articles/how-can-i-receive-text-alerts-populated-with-ticket-information)

How can I receive text alerts with ticket information? John Davison - 2023-08-17 - [Comments \(0\)](#page--1-0) - [Business Rules](https://support.deskpro.com/hr-HR/kb/business-rules)

For some organizations, it's useful to set up SMS notifications to send text message alerts regarding important or timely ticket updates.

If you use SMS and text messages as part of your support operation, it's useful to be able to receive texts from Deskpro that reveal specific data, like ticket ID, subject, user, and a range of other properties.

This is why we've developed Deskpro with the ability for you to render variables within triggers, and more importantly, the ability to render variables within text messages sent using Deskpro triggers.

This article will explain how to create a new reply trigger that sends an SMS to a number containing ticket information.

This can be achieved fairly simply using nothing more than Deskpro, and our integrations with SMS service Twilio.

Firstly, please refer to [this article](https://support.deskpro.com/en/kb/articles/can-deskpro-send-sms-text-notifications) to get set up with a Twilio integration if you haven't done so already.

Once you have installed the Twilio app within Deskpro:

- 1. Go to **Admin > Business Rules > Triggers > New Reply Triggers**
- 2. Click the **+ New** button
- 3. Enter the **Title** of your New Reply Trigger
- 4. Select the **Event** properties. We've selected whenever a new reply is submitted by a user.
- 5. Now select the **Criteria** conditions to be met for the trigger to run. We've selected when ticket Urgency is 9 or above, but you can use other criteria. For example, if the organization has a VIP label.
- 6. Under **Actions**, select **Send SMS with Twilio**.
- 7. Determine the message you would like to be sent via SMS in the **Message** text box. To display ticket information in the SMS, you will need to determine the ticket properties using variables. In this

example, we've used ticket subject and organization. You can find more options for properties to display in variables in our [field](https://support.deskpro.com/en/guides/reports-guide/dpql-field-reference-tables/dpql-field-reference/tickets-2) [reference.](https://support.deskpro.com/en/guides/reports-guide/dpql-field-reference-tables/dpql-field-reference/tickets-2)

- 8. Enter the number you want the message to be sent to. This must be a number you already own and have associated with your Twilio account.
- 9. Click **Create**.

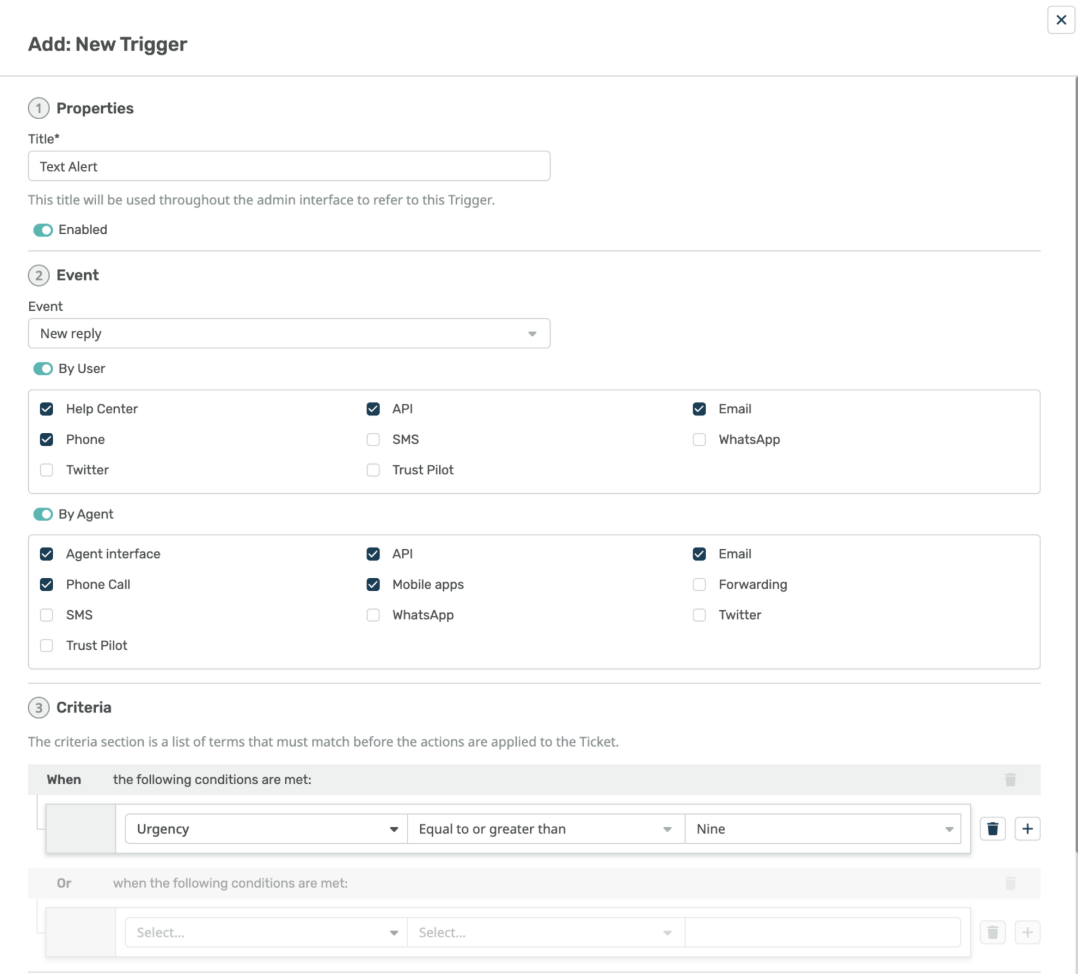

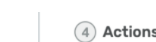

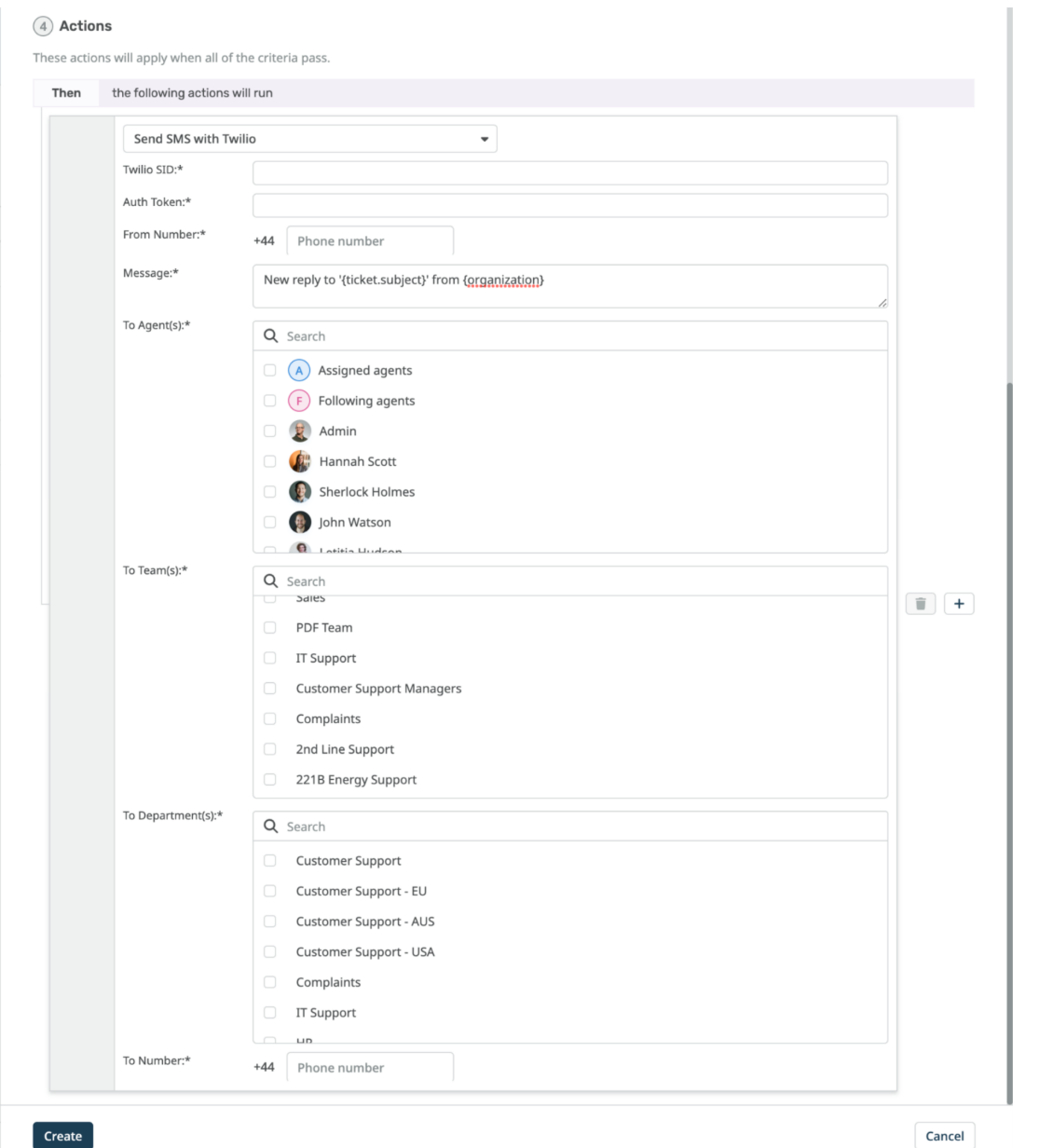

Now, whenever a user replies to a ticket with an urgency of 9 or above, the number defined in the trigger will receive a text that says 'New reply to 'Example Subject' from Example Organization'.

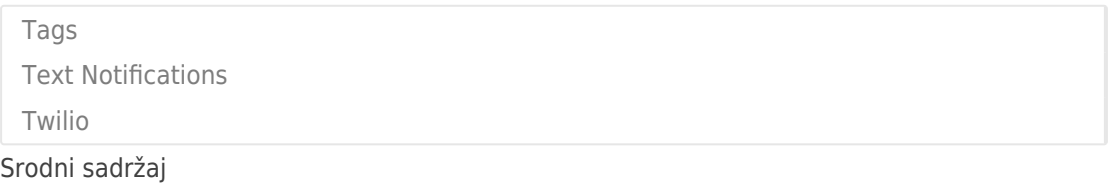

• [Can Deskpro send SMS text notifications?](https://support.deskpro.com/hr-HR/kb/articles/can-deskpro-send-sms-notifications)